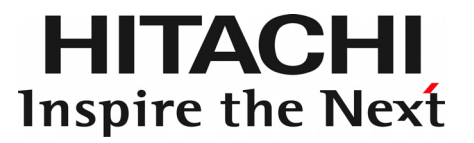

# SEL Manager 取扱説明書

Windows 版 Ver.01-04-00 Linux 版 Ver.02-03

マニュアルはよく読み、保管してください。 製品を使用する前に、安全上の指示をよく読み、十分理解してください。 このマニュアルは、いつでも参照できるよう、手近な所に保管してください。

# ソフトウェア使用上の注意

お客様各位

株式会社 日立製作所

このたびは日立アドバンストサーバをお買い上げいただき、誠にありがとうございます。 下記の「ソフトウェアの使用条件」を必ずお読みいただき、ご了解いただきますようお願いい たします。

ソフトウェアの使用条件

1. ソフトウェアの使用

このソフトウェアは、特定の1台の日立アドバンストサーバシステムでのみ使用することが できます。

2.複製

お客様は、このソフトウェアの一部または全部の複製を行わないでください。ただし、下記 に該当する場合に限り複製することができます。

お客様がご自身のバックアップ用、保守用として、1項に定める1台の日立アドバンストサ ーバシステムで使用する場合に限り複製することができます。

3. 改造・変更

お客様によるこのソフトウェアの改造・変更は行わないでください。万一、お客様によりこ のソフトウェアの改造・変更が行われた場合、弊社は該当ソフトウェアについてのいかなる 責任も負いません。

4.第三者の使用

このソフトウェアを譲渡、貸出、移転その他の方法で、第三者に使用させないでください。

- 5.保証の範囲
	- (1)万一、媒体不良のために、ご購入時に正常に機能しない場合には、無償で交換いたし ます。
	- (2)このソフトウェアの使用により、万一お客様に損害が生じたとしても、弊社は責任を 負いません。あらかじめご了承ください。

以上

2

## <span id="page-2-0"></span>重要なお知らせ

- ■本書の内容の一部、または全部を無断で転載したり、複写することは固くお断わりします。
- ■本書の内容について、改良のため予告なしに変更することがあります。
- ■本書の内容については万全を期しておりますが、万一ご不審な点や誤りなど、お気付きのこと がありましたら、お買い求め先へご一報くださいますようお願いいたします。

■本製品を運用した結果については責任を負いません。あらかじめご了承ください。

# 規制・対策などについて

#### □ 輸出規制について

本製品を輸出される場合には、外国為替および外国貿易法並びに米国の輸出管理関連法規などの規制を ご確認のうえ、必要な手続きをお取りください。なお、ご不明の場合はお買い求め先にお問い合わせく ださい。

#### □ 海外での使用について

本製品は日本国内専用です。国外では使用しないでください。 なお、他国には各々の国で必要となる法律、規格等が定められており、本製品は適合していません。

# 登録商標・商標について

Microsoft、Windows、Windows Server、Hyper-V は米国 Microsoft Corporation の米国およびその他 の国における登録商標または商標です。

Linux は、Linus Torvalds 氏の米国およびその他の国における登録商標あるいは商標です。 Red Hat は、米国およびその他の国における Red Hat,Inc.の登録商標または商標です。

その他、本マニュアル中の製品名および会社名は、各社の商標または登録商標です。

## 版権について

このマニュアルの内容はすべて著作権によって保護されています。このマニュアルの内容の一部または 全部を、無断で記載することは禁じられています。

Copyright© Hitachi, Ltd. 2014. All rights reserved.

# はじめに

<span id="page-3-0"></span>4

このたびは日立のシステム装置をお買い上げいただき、誠にありがとうございます。 このマニュアルは、Baseboard Management Controller(以下、BMC)に記録された System Event Log (以下、SEL )情報を、Windows 上もしくは Linux 上にファイル出力する HITACHI SEL Manager (サービスプログラム) (以下、SEL Manager ) のインストールについて記載しています。システム装置 をお取り扱いいただく前に本書の内容をよくお読みください。

# マニュアルの表記

## マークについて

マニュアル内で使用しているマークの意味は次のとおりです。

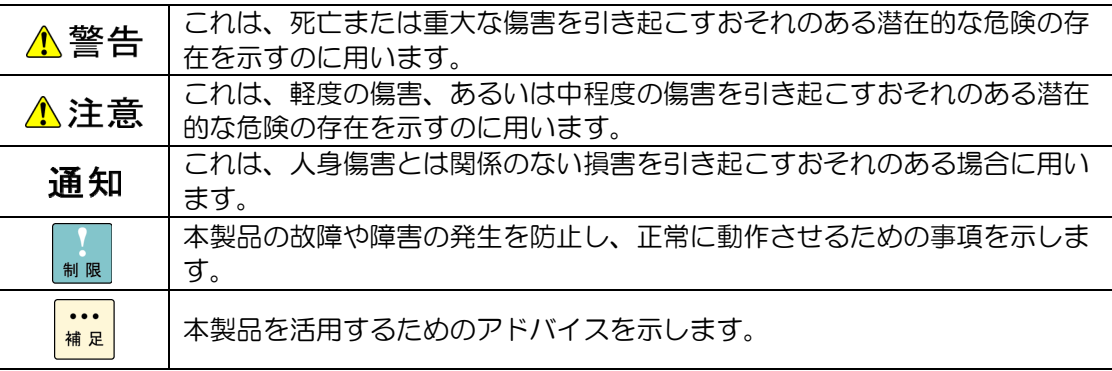

#### □ オペレーティングシステム (OS) の略称について

本マニュアルでは、次の OS 名称を省略して表記します。

Microsoft® Windows Server® 2012 R2 Standard 日本語版 (以下 Windows Server 2012 R2 Standard または Windows Server 2012 R2、Windows) Microsoft® Windows Server® 2012 R2 Datacenter 日本語版 (以下 Windows Server 2012 R2 Datacenter または Windows Server 2012 R2、Windows) Microsoft® Windows Server® 2012 Standard 日本語版 (以下 Windows Server 2012 Standard または Windows Server 2012、Windows) Microsoft® Windows Server® 2012 Datacenter 日本語版 (以下 Windows Server 2012 Datacenter または Windows Server 2012、Windows) Microsoft® Windows Server® 2008 R2 Standard 日本語版 (以下 Windows Server 2008 R2 Standard または Windows Server 2008 R2、Windows) Microsoft® Windows Server® 2008 R2 Enterprise 日本語版 (以下 Windows Server 2008 R2 Enterprise または Windows Server 2008 R2、Windows) Microsoft® Windows Server® 2008 R2 Datacenter 日本語版 (以下 Windows Server 2008 R2 Datacenter または Windows Server 2008 R2、Windows) Microsoft® Windows Server® 2008 R2 Foundation 日本語版 (以下 Windows Server 2008 R2 Foundation または Windows Server 2008 R2、Windows) Microsoft® Windows Server® 2008 Standard 日本語版 (以下 Windows Server 2008 Standard または Windows Server 2008、Windows) Microsoft® Windows Server® 2008 Enterprise 日本語版 (以下 Windows Server 2008 Enterprise または Windows Server 2008、Windows) Microsoft® Windows Server® 2008 Datacenter 日本語版 (以下 Windows Server 2008 Datacenter または Windows Server 2008、Windows) Red Hat Enterprise Linux Server 6.5(64-bit x86\_x64) (以下 RHEL6.5(64-bit x86\_x64)または RHEL6.5、RHEL6、Linux) Red Hat Enterprise Linux Server 6.5(32-bit x86) (以下 RHEL6.5(32-bit x86)または RHEL6.5、RHEL6、Linux) Red Hat Enterprise Linux Server 6.4(64-bit x86\_x64) (以下 RHEL6.4(64-bit x86\_x64)または RHEL6.4、RHEL6、Linux) Red Hat Enterprise Linux Server 6.4(32-bit x86) (以下 RHEL6.4(32-bit x86)または RHEL6.4、RHEL6、Linux)

5

## <span id="page-5-0"></span>お問い合わせ先

#### □ 技術情報、アップデートプログラムについて

日立サーバ&ソリューション ホームページで、技術情報、ドライバやユーティリティ、BIOS、ファーム ウェアなどのアップデートプログラムを提供しております。

#### ホームページアドレス:

[http://www.hitachi.co.jp/cgi-bin/products/it/server/bladesymphony/dlserch\\_rev1/dlserch.cgi](http://www.hitachi.co.jp/cgi-bin/products/it/server/bladesymphony/dlserch_rev1/dlserch.cgi)

各アップデートプログラムはお客様責任にて実施していただきますが、システム装置を安全にご使用し ていただくためにも、定期的にホームページにアクセスして、最新のドライバやユーティリティ、BIOS、 ファームウェアへ更新していただくことをお勧めいたします。

障害等の保守作業で部品を交換した場合、交換した部品の BIOS、ファームウェアは原則として最新のも のが適用されます。また保守作業時、交換していない部品の BIOS、ファームウェアも最新のものへ更新 する場合があります。

なお、お客様による BIOS、ファームウェアアップデート作業が困難な場合は、有償でアップデート作業 を代行するサービスを提供いたします。詳細はお買い求め先にお問い合わせください。

#### □ 操作や使いこなしについて

本製品のハードウェアについての機能や操作方法に関するお問い合わせは、HCA センタ(HITAC カス タマ・アンサ・センタ)でご回答いたしますので、次のフリーダイヤルにおかけください。受付担当がお 問い合わせ内容を承り、専門エンジニアが折り返し電話でお答えするコールバック方式をとらせていた だきます。

## **HCA** センタ(**HITAC** カスタマ・アンサ・センタ) 0120-2580-91

受付時間

9:00-12:00/13:00-17:00(土・日・祝日、年末年始を除く)

お願い

■お問い合わせになる際に次の内容をメモし、お伝えください。お問い合わせ内容の確認をスムーズに 行うため、ご協力をお願いいたします。

形名(TYPE)/製造番号(S/N)/インストール OS/サービス ID (SID)

「形名」、「製造番号」および「サービス ID」は、システム装置前面に貼り付けられている機器ラベ ルにてご確認ください。

- ■質問内容を FAX でお送りいただくこともありますので、ご協力をお願いいたします。
- ■HITAC カスタマ・アンサ・センタでお答えできるのは、製品のハードウェアの機能や操作方法などで す。
- ハードウェアに関する技術支援や、OS や各言語によるユーザープログラムの技術支援は除きます。

ハードウェアや OS の技術的なお問い合わせについては有償サポートサービスにて承ります。

詳細は「[技術支援サービスについて」](#page-6-0)をご参照ください。

■明らかにハードウェア障害と思われる場合は、販売会社または保守会社にご連絡ください。

#### □ 欠品・初期不良・故障について

本製品の納入時の欠品や初期不良および修理に関するお問い合わせは日立コールセンタにご連絡くださ い。

#### 日立コールセンタ

14 20-921-789

受付時間

9:00-18:00(土・日・祝日、年末年始を除く)

お願い

お電話の際には、製品同梱の保証書をご用意ください。

Webによるお問い合わせは次へお願いします。 [https://e-biz.hitachi.co.jp/cgi-shell/qa/rep\\_form.pl?TXT\\_MACTYPE=1](https://e-biz.hitachi.co.jp/cgi-shell/qa/rep_form.pl?TXT_MACTYPE=1)

#### <span id="page-6-0"></span>□ 技術支援サービスについて

ハードウェアやソフトウェアの技術的なお問い合わせについては、技術支援サービスによる有償サポー トとなります。

総合サポートサービス「日立サポート 360」

ハードウェアと Windows や Linux などの OS を一体化したサポートサービスをご提供いたします。詳 細は次の URL で紹介しています。

ホームページアドレス <http://www.hitachi.co.jp/soft/symphony/>

インストールや運用時のお問い合わせや問題解決など、システムの円滑な運用のためにサービスのご契 約をお勧めします。

#### HA8000 問題切分支援・情報提供サービス

ハードウェアとソフトウェアの問題切り分け支援により、システム管理者の負担を軽減します。詳細は 次の URL で紹介しています。

ホームページアドレス <http://www.hitachi.co.jp/soft/HA8000/>

運用時の問題解決をスムーズに行うためにサービスのご契約をお勧めします。 なお、本サービスには OS の技術支援サービスは含まれません。OS の技術支援サービスを必要とされ る場合は「日立サポート 360」のご契約をお勧めします。

# 安全にお使いいただくために

<span id="page-7-0"></span>安全に関する注意事項は、下に示す見出しによって表示されます。これは安全警告記号と「警告」、「注意」および「通知」 という見出し語を組み合わせたものです。

これは、安全警告記号です。人への危害を引き起こす潜在的な危険に注意を喚起するために用います。 起こりうる傷害または死を回避するために、このシンボルのあとに続く安全に関するメッセージに従って ください。

♪ 警 生 これは、死亡または重大な傷害を引き起こすおそれのある潜在的な危険の存在を示すのに用います。

 $\triangle$  注意 これは、軽度の傷害、あるいは中程度の傷害を引き起こすおそれのある潜在的な危険の存在を示すのに 用います。

**|诵 知**| これは、人身傷害とは関係のない損害を引き起こすおそれのある場合に用います。

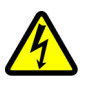

【表記例1】感電注意

△の図記号は注意していただきたいことを示し、△の中に「感電注意」などの注意事項の絵が描かれています。

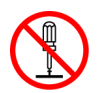

【表記例2】分解禁止

 の図記号は行ってはいけないことを示し、 の中に「分解禁止」などの禁止事項の絵が描かれています。 なお、 の中に絵がないものは、一般的な禁止事項を示します。

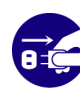

【表記例3】電源プラグをコンセントから抜け ●の図記号は行っていただきたいことを示し、●の中に「電源プラグをコンセントから抜け」などの強制事項 の絵が描かれています。

なお、● は一般的に行っていただきたい事項を示します。

#### 安全に関する共通的な注意について

次に述べられている安全上の説明をよく読み、十分理解してください。

操作は、このマニュアル内の指示、手順に従って行ってください。

本製品やマニュアルに表示されている注意事項は必ず守ってください。

● 本ソフトウェアをインストールするシステム装置のマニュアルを参照し、記載されている注意事項は必ず守ってく ださい。

これを怠ると、人身上の傷害やシステムを含む財産の損害を引き起こすおそれがあります。

#### 操作や動作は

マニュアルに記載されている以外の操作や動作は行わないでください。 本製品について何か問題がある場合は、お買い求め先にご連絡いただくか保守員をお呼びください。

#### 自分自身でもご注意を

本製品やマニュアルに表示されている注意事項は、十分検討されたものです。それでも、予測を超えた事態が起こることが 考えられます。 操作に当たっては、指示に従うだけでなく、常に自分自身でも注意するようにしてください。

安全にお使いいただくために (続き)

# <span id="page-8-0"></span>製品の損害を防ぐための注意

本製品の取り扱いにあたり次の注意事項を常に守ってください。

本製品のインストールについて

本製品は、本製品の動作をサポートしているシステム装置でご使用ください。それ以外のシステム装置に インストールすると、システム装置の仕様の違いにより故障の原因となります。サポートの有無について は、システム装置のマニュアルなどでご確認ください。

## 本マニュアル内の警告表示

△警告

本マニュアル内にはありません。

△注意

本マニュアル内にはありません。

#### 通知

#### **SEL Manager** のインストールについて

SEL Manager をインストールしていない環境では、障害の発生を見落として重要なデータを消失 したり、障害解析時に支障をきたしたりする場合があります。必ずインストールしてご使用くださ い。

#### **SEL Manager** のアンインストールについて

SEL Manager のアンインストールは実施しないでください。アンインストールした場合には、SEL Manager が取得した、障害解析に必要なデータが消失します。また、SEL Manager をアンイン ストールした場合には、他の日立製ソフトウェアが正常に動作しなくなる恐れがあります。万一、 アンインストールしたことにより、他の日立製ソフトウェアが動作しなくなった場合には、これら の日立製ソフトウェアの再インストールが必要になり、お客様の設定情報や日立製ソフトウェアが 取得したデータが消失する恐れがあります。

『関連ページ』→P.12

# 目次

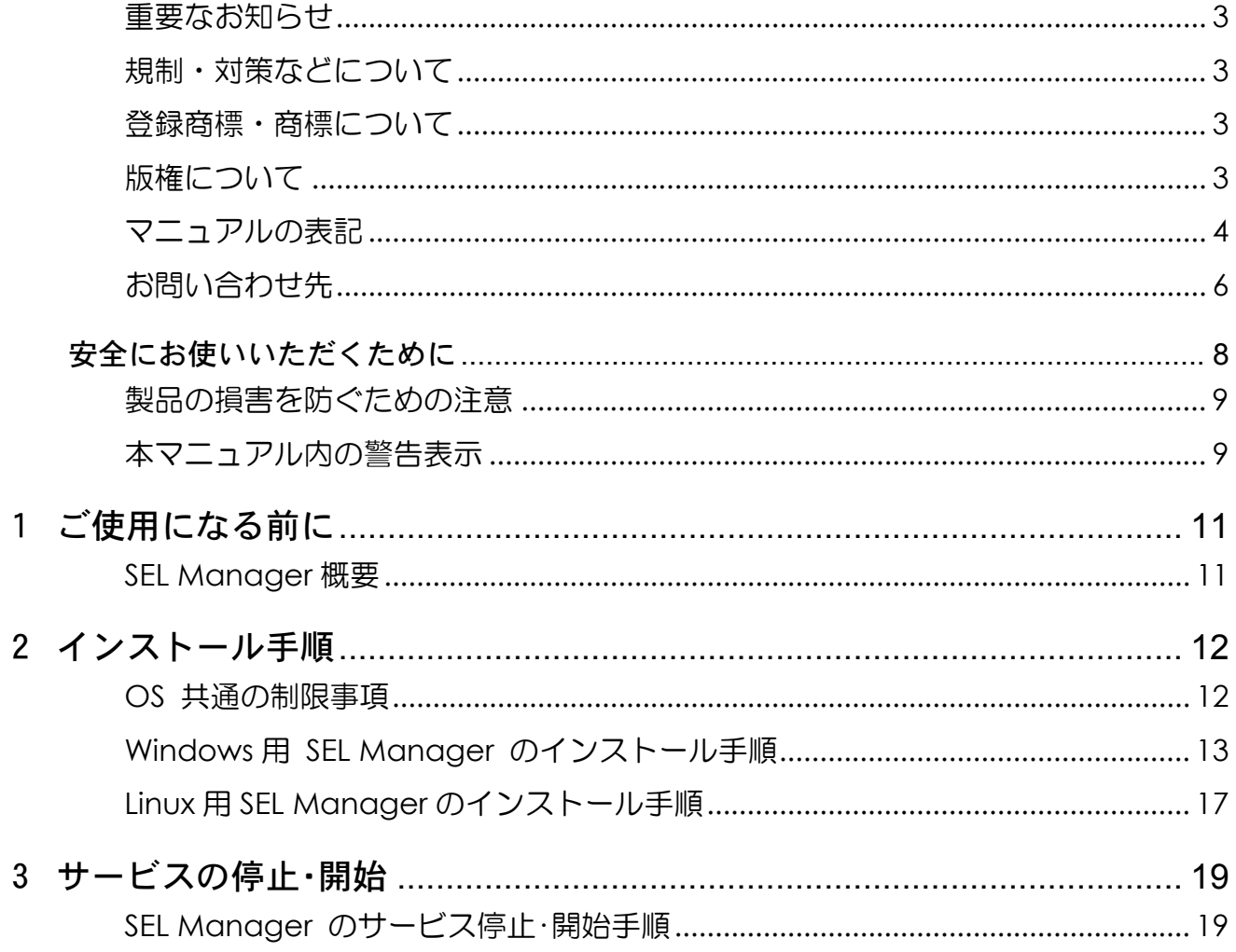

<span id="page-10-0"></span>1

# ご使用になる前に

この章では、SEL Manager を使用する前に知っておいていただきたい内容について説明します。ご使用前 にお読みください。

# SEL Manager概要

SEL Manager は、BMC に記録された SEL 情報を Windows 上もしくは Linux 上にファイル出力する サービスプログラムです。

(BMC に記録された SEL 情報を取得できるソフトウェアとして他に JP1/ServerConductor があります) SEL Manager プログラムは、Windows OS 上または Linux OS 上にインストールし、定期的に以下の機 能を実行します。

(1) SEL 取得機能

BMC の持つ SEL に新規レコードが追加されていた場合、それを読み出し、HDD の所定のファイルに 追加書き込みを行う。

(2) SEL クリア機能

BMC の持つ SEL のレコード数が閾値に達した場合、SEL をクリアする。

本マニュアルでは SEL Manager の環境設定およびインストール手順についてご説明します。

SEL Manager の適用装置ならび適用 OS は以下の通りです。

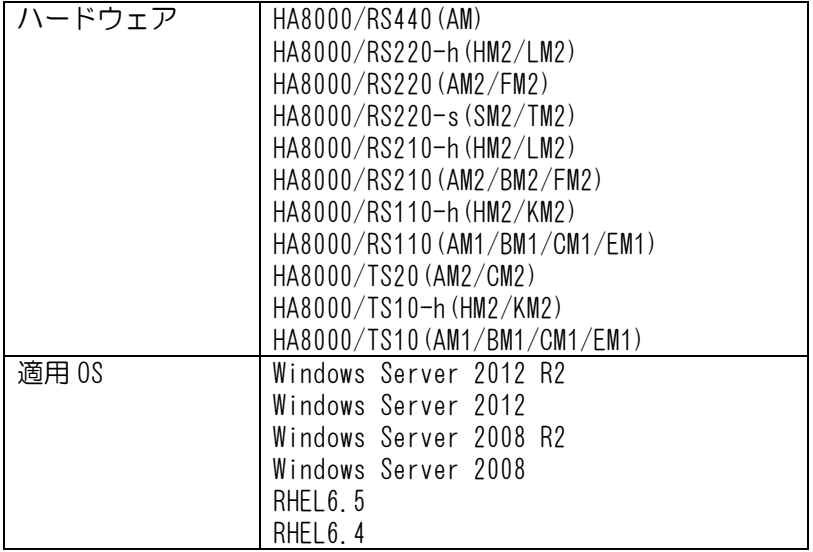

# <span id="page-11-0"></span>2

# インストール手順

この章では SEL Manager のインストール手順について説明します

# OS 共通の制限事項

#### 通知

#### **SEL Manager** のインストールについて

SEL Manager をインストールしていない環境では、障害の発生を見落として重要なデータを消 失したり、障害解析時に支障をきたしたりする場合があります。必ずインストールしてご使用く ださい。

#### **SEL Manager** のアンインストールについて

SEL Manager のアンインストールは実施しないでください。アンインストールした場合には、 SEL Manager が取得した、障害解析に必要なデータが消失します。また、SEL Manager をア ンインストールした場合には、他の日立製ソフトウェアが正常に動作しなくなる恐れがありま す。万一、アンインストールしたことにより、他の日立製ソフトウェアが動作しなくなった場合 には、これらの日立製ソフトウェアの再インストールが必要になり、お客様の設定情報や日立製 ソフトウェアが取得したデータが消失する恐れがあります。

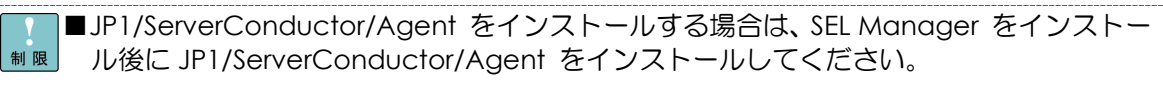

■JP1/ServerConductor/Agent は、SEL Manager との共存が不可能なため、 JP1/ServerConductor/Agent のインストール時に SEL Manager のサービスおよびド ライバを停止し、無効化する仕様となっております。

■SEL Manager をインストールする前に、システムが正常動作していたことを確認してく ださい。万一、エラーランプが点灯している場合は、保守員または販売会社へ連絡して、 システム装置を正常復旧させることを優先してください。

システム装置が正常復旧した後、インストールを実施してください。

## <span id="page-12-0"></span>Windows用 SEL Manager のインストール手順

制限

がシステムドライブ(OS インストールドライブ)となっている事が必要です。

・32bit 版 OS の場合 - C:\Program Files\Hitachi\SelManager ・64bit 版 OS の場合 C:\Program Files(x86)\Hitachi\SelManager ■Windows 上で SEL Manager プログラムを使用する場合、以下のデバイスをインストールして ください。 ・Microsoft 汎用 IPMI 準拠デバイス SEL Manager プログラムは、上記デバイスを使用するため、デバイスが動作している必要があ ります。 ■JP1/ServerConductor/Agent は、SEL Manager との共存が不可能なため、SEL Manager の サービスおよびドライバの停止により排他を実施します。 JP1/ServerConductor/Agent のインストール時に SEL Manager のサービスおよびドライバ を停止し、無効化します。この時、サービスおよびドライバの停止・無効化に失敗した場合、手 動でサービスおよびドライバの停止、無効化を行う必要があります。 (「SEL Manager のサービスの停止手順」参照) ・サービスの停止失敗の確認 C:\Program Files\Hitachi\ServerConductor\Server Manager\Log フォルダ内のファイル @Inst@.log に出力された下記 4 つのログのいずれかが失敗を表す(nnnn の所が「0」でない時は失敗を表す)場合、手動でサービス、ドライバの停止・無効化を行う必要 があります。 YYYY/MM/DD hh-mm-ss : Stop Service: SelManager, State=nnnn YYYY/MM/DD hh-mm-ss : Stop Service: PltfDrv, State=nnnn YYYY/MM/DD hh-mm-ss : Change Service Config: SelManager, State=nnnn YYYY/MM/DD hh-mm-ss : Change Service Config: PltfDrv, State=nnnn ■JP1/ServerConductor/Agent のアンインストール時、SEL Manager のサービスおよびドライ バの起動を自動化し、開始するよう設定を変更します。設定の変更に失敗した場合、下記メッセ ージを表示し、JP1/ServerConductor/Agent のアンインストールを終了するので、3 章(「SEL Manager のサービスの開始手順」参照)に従い、手動で設定の変更を行ってください。 "PltfDrv ドライバ、SelManager サービスの設定変更に失敗しました。PltfDrv ドライバと SelManager サービスを手動で起動してください。" ■プレインストールモデルのシステム装置におきましては、すでに SEL Manager はインストール  $\overline{\cdots}$ 補足 済みです。 ■適用 OS には 32bit OS,64bit OS がありますが、SEL Manager は 32bit OS,64bit OS 共通で す。 ■本 SEL Manager インストールツールのバージョンは、01-04-00 です。 (SEL Manager プログラム本体のバージョンは、1.4.0.0 です) SEL Manager インストールツールのバージョンは、下記のファイルにて確認できます。 ・32bit版 OSの場合 C:\Program Files\Hitachi\SelManager\version

■SEL Manager プログラムは以下のフォルダにインストールファイルを作成するため、C ドライブ

・64bit版 OS の場合 C:\Program Files(x86)\Hitachi\SelManager\version

### インストール

1. CD/DVD ドライブに「Hitachi Server Navigator DVD」媒体を入れ、以下のフォルダの中にある Setup.exe を実行します。

\WinSrv2008\Utility\SelManager\SelManager\_06\SelManager

2. 以下の画面が表示されますので、[次へ (N)>]をクリックします。

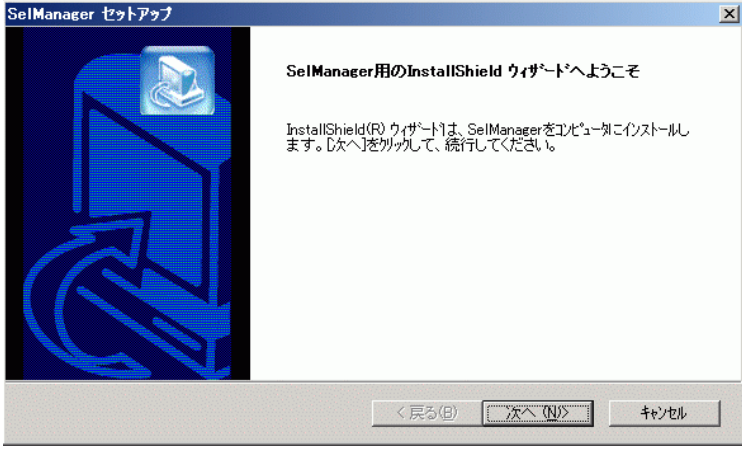

3. 以下の画面が表示されますので、[次へ (N)>]をクリックします。 インストール先のフォルダは変更しないでください。

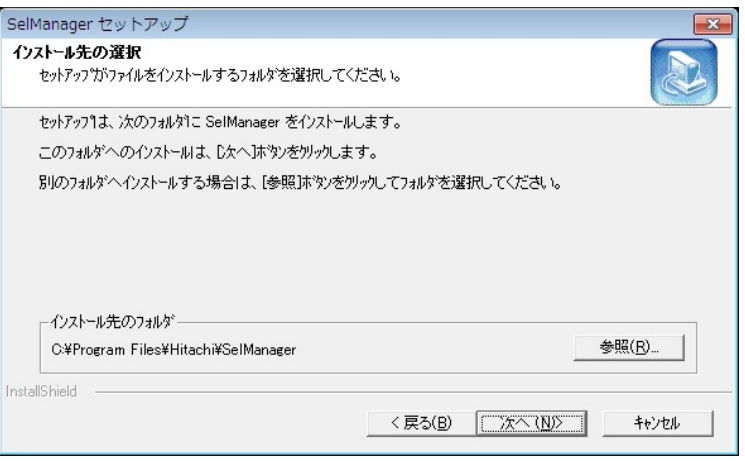

4. 以下の画面が表示されますので、[次へ (N)>]をクリックします。

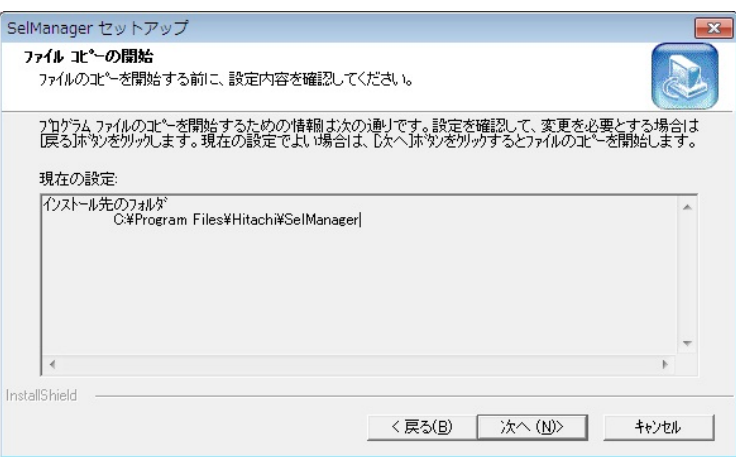

5. インストールを完了すると以下の画面が表示されますので、CD/DVD ドライブから「Hitachi Server Navigator DVD」媒体を取り出した後、「はい、今すぐコンピュータを再起動します。」 にチェックを行い、[完了]をクリックします。

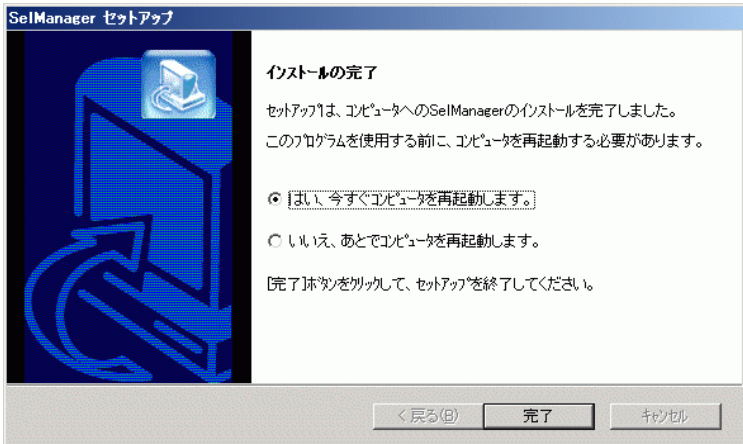

6. コンピュータの再起動完了後、「SelManager」サービスが追加されます。

< Windows Server 2008 / Windows Server 2008R2 の場合>

[スタート]ー[管理ツール]ー[サービス]または、[スタート]ー[管理ツール]ー[コンピュータの管理] -[サービスとアプリケーション]-[サービス]を選択し、「SelManager」サービスが追加されて いることをご確認下さい。

#### (状態:開始,スタートアップの種類:自動)

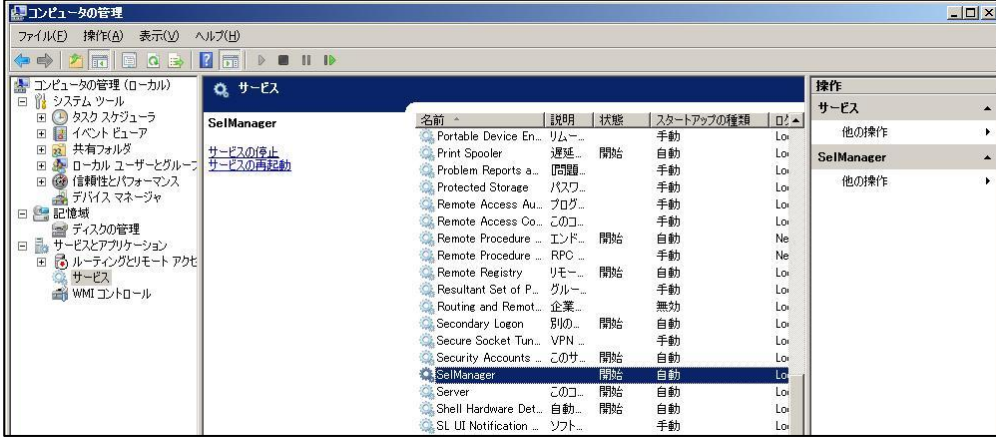

<Windows Server 2012 / Windows Server 2012 R2 の場合>

サーバーマネージャーを起動し、[ツール]-[サービス]を選択し、「SelManager」サービスが追 加されていることをご確認下さい。

(状態:実行中,スタートアップの種類:自動)

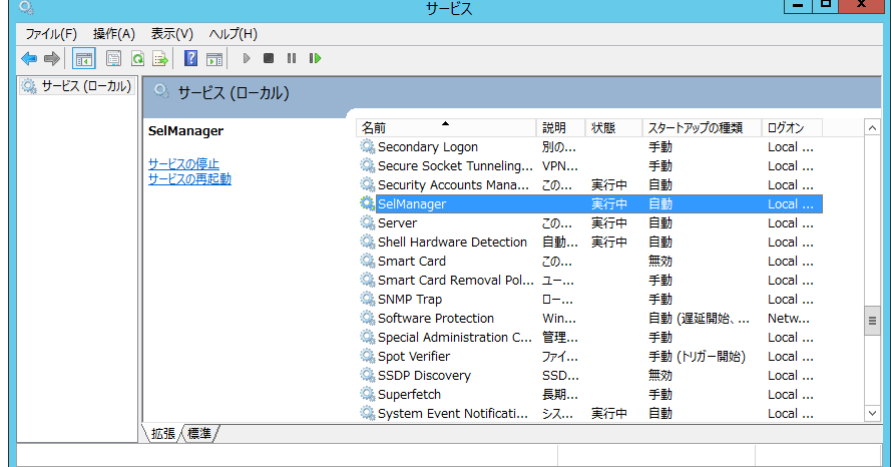

- 7. SEL Manager プログラムは以下のフォルダにインストールファイルを作成します。
	- ・32bit 版 OS の場合 C:\Program Files\Hitachi\SelManager
	- ・64bit版 OS の場合 C:\Program Files(x86)\Hitachi\SelManager

また、上記格納先には、本プログラムで使用する 10 個のファイルが生成されます。

ファイルの編集、移動、削除は行わないで下さい。SEL Manager プログラムが正しく 制限 動作しなくなる場合があります。

| 項番 | インストールファイル      | 内容            | 格納フォルダ                        |
|----|-----------------|---------------|-------------------------------|
|    | SelManager.exe  | 本プログラム        | C:\Program Files\Hitachi      |
|    | editconf.exe    | 設定入力プログラム     | ¥SelManager                   |
| 3  | ipmitl.exe      | IPMI アクセスツール  | または                           |
| 4  | pwconv.exe      | 解析プログラム       | C:\Program Files(x86)\Hitachi |
| 5  | SelManager.conf | 設定ファイル        | ¥SelManager                   |
| 6  | SelManager. inf | 作業ファイル        |                               |
|    | SelManager.log  | 稼働ログファイル      |                               |
| 8  | Ipmi_sel.log    | SEL 情報ファイル    |                               |
| 9  | BMCLAN. dll     | LAN アクセスライブラリ |                               |
| 10 | version         | Version 情報 ※1 |                               |

表 3-1 インストールファイル一覧

※1 SelManager インストールツールの version 情報

## <span id="page-16-0"></span>Linux用SEL Managerのインストール手順

■SEL Manager のインストールは、「root」権限でログインしている必要があります。 制限

■HITACHI SEL Manager をインストールするためには、下記パッケージがインストールされてい る必要があります。

- ・OpenIPMI-libs
- ・OpenIPMI
- ・ipmitool

 また、64-bit x86\_64 の環境では、さらに以下のパッケージがインストールされている必要があり ます。

- $\cdot$  glibc (32-bit  $\times$ 86)
- ・libgcc (32-bit x86)
- ・libstdc++ (32-bit x86)
- ■SEL Manager を使用する場合、IPMI サービス (IPMI ドライバ) を起動する必要があります。次 のコマンドで、IPMI サービスを開始してください。
	- # service ipmi start

また、OS 起動時に IPMI サービスが起動するように、次のコマンドで設定してください。

# chkconfig ipmi on

■SEL Manager は、Red Hat Linux 標準の IPMI Driver、および ipmitool を使用しています。SEL Manager 以外の他のプログラムでは、本ドライバ、およびツールは、使用しないでください。

■プレインストールモデルのシステム装置におきましては、既に SEL Manager はインストール済  $\dddot{\bullet}$ 補足 みです。

- ■適用 OS には 32bit OS,64bit OS がありますが、SEL Manager は 32bit OS,64bit OS 共通で す。
- ■次のエラー内容が /var/log/messages に記録されることがありますが、このイベントは無視し ても問題ありません。

IPMI message handler: BMC returned incorrect response, expected  $\sim$ , got  $\sim$ ("~"には不定値が入ります)

■SEL Manager の新規インストール時に、BMC の SEL レコードが多数記録されている場合には、 SEL の読み出しに時間がかかる場合があります。

■その他

- (1) SEL Manager のインストール先は以下です。 /opt/hitachi/
- (2)常駐プロセスは以下です。 /opt/hitachi/SelManager/SelManager
- (3)SEL Manager は、以下のファイルに新規 SEL レコードを追加書き込みします。 /opt/hitachi/SelManager/ipmi\_sel.log

#### インストール手順

- 1. 「root」アカウントでログインし、CD/DVD ドライブに「Hitachi Server Navigator DVD」媒体を入れ マウントします。
- 2. 以下のフォルダの中にある selman-0203.tgz を任意の場所に解凍し、SelMan.sh を実行します。  $\texttt{YRHEL6.4}\texttt{YUtility}\$ selman
- 3. 以下の内容を確認してください。 <新規インストールの場合> 下記メッセージが表示された後、媒体をアンマウントし CD/DVD ドライブから「Hitachi Server Navigator DVD」媒体を取り出してください。その後、システム装置を再起動してください。再起動後、 SEL Manager が有効になります。

Installed successfully. Please reboot the system.

<上書きインストールの場合> 下記メッセージが表示された後、インストールした Ver の SEL Manager が有効になります。媒体を アンマウントしてください。

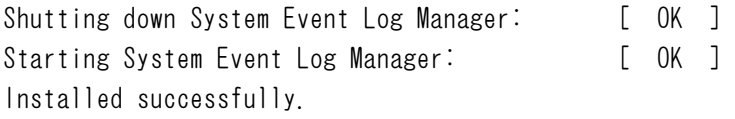

4. 項 2 で解凍したデータを削除してください。

#### インストール確認方法

SEL Manager が正常にインストールされているか確認するには、ps コマンドにて、下記が起動されてい ることをご確認ください。

/opt/hitachi/SelManager/SelMnager

本 SEL Manager インストールツールのバージョンは、02-03 です。 (SEL Manager プログラム本体のバージョンは、01-01-00 です)

SEL Manager インストールツールのバージョンは、下記の方法で確認できます。

- (1)root 権限でログインします。
- (2)【本 step は X-Window 環境で実施してください】
- デスクトップ環境起動後、ターミナル画面を表示します。
- (3)ターミナル画面で下記コマンドを実行します。

---------------------------------------------------------------

---------------------------------------------------------------

---------------------------------------------------------------

#### 実行画面 例

 # cat /opt/hitachi/SelManager/version ←コマンド実行 SelManager Install Package: VERSION="02-03" ←バージョン表示

- (4)上記のバージョンが表示されない場合は、SEL Manager がインストールされていないか、 02-03 以前のバージョンがインストールされています。
- (5)SEL Manager プログラム本体のバージョンを確認する場合は、以下を実行します。

実行画面 例

 # cd /opt/hitachi/SelManager # ./SelManager -v ←コマンド実行 SelManager Version 01-01-00 ←バージョン表示 ---------------------------------------------------------------

# <span id="page-18-0"></span>サービスの停止・開始

この章では SEL Manager のサービス停止・開始を手動で行う手順について説明いたします。

## SEL Manager のサービス停止・開始手順

#### □ SEL Manager のサービス停止手順

停止の順番は(手順1)サービスの停止・無効化、(手順2)ドライバの停止・無効化となります。

< Windows Server 2008 / Windows Server 2008R2 の場合>

(手順1) サービスの停止・無効化

- (1)[スタート]-[管理ツール]-[コンピュータの管理] を選択します。
- (2)コンピュータの管理画面にて[サービスとアプリケーション]-[サービス] ツリーを選択します。
- (3)「SelManager」を選択し、[操作]-[プロパティ]メニューを選択します。
- (4) SelManager のプロパティ画面の[全般]タブで[サービスの状態]が[停止]でない場合、[停止] ボタンを押します。
- (5)[全般]タブで[スタートアップの種類]が[無効]でない場合、[無効]を選択し[OK]ボタンを押します。

(手順2)ドライバの停止・無効化

- (1) [スタート]ー[管理ツール]ー[コンピュータの管理]を選択します。
- (2)コンピュータの管理画面にて[システムツール]-[デバイス マネージャ]ツリーを選択します。
- (3)[表示]-[非表示のデバイスの表示]メニューを選択します。
- (4)[プラグアンドプレイではないドライバ]-[PltfDrv]を選択し、[操作]-[プロパティ]メニューを 選択します。
- (5)PltfDrvのプロパティ画面にて[ドライバ]タブで[現在の状態]が[停止]でない場合、[停止]ボタンを 押します。
- (6) [ドライバ]タブで[スタートアップ]が[無効]でない場合、[無効]を選択し[OK]ボタンを押します。

<Windows Server 2012 / Windows Server 2012 R2 の場合>

(手順1)サービスの停止・無効化

- (1)スタートメニューの[管理ツール]-[サービス]を選択します。
- (2)「SelManager」を選択し、[操作]-[プロパティ]メニューを選択します。
- (3) SelManager のプロパティ画面の[全般]タブで[サービスの状態]が[停止]でない場合、[停止]ボタ ンを押します。
- (4) [全般]タブで[スタートアップの種類]が[無効]でない場合、[無効]を選択し[OK]ボタンを押します。

(手順2)ドライバの停止・無効化

- (1)スタートメニューから[すべてのアプリ]-[コマンドプロンプト]を起動します。
- (2)コマンドプロンプト上で次のコマンドを実行し、ドライバを停止します。

 >net stop PltfDrv >sc config PltfDrv start= disabled

<Linux の場合>

以下の手順により、サービス、ドライバが停止・無効化されます。

 # service SelManager stop (SelManager の停止) # service ipmi stop (BMC用の ipmi ドライバ停止) # chkconfig SelManager off (SelManager の無効化) # chkconfig ipmi off (BMC 用の ipmi ドライバの無効化) □ SEL Managerのサービス開始手順

開始の順番は(手順1)ドライバの自動起動化・開始、(手順2)サービスの自動起動化・開始となります。

< Windows Server 2008 / Windows Server 2008R2 の場合>

(手順1)ドライバの自動起動化・開始

- (1)[スタート]-[管理ツール]-[コンピュータの管理]を選択します。
- (2)コンピュータの管理画面にて[システムツール]-[デバイス マネージャ]ツリーを選択します。
- (3)[表示]-[非表示のデバイスの表示]メニューを選択します。
- (4) [プラグアンドプレイではないドライバ]ー[PltfDrv]を選択し、[操作]ー[プロパティ]メニューを 選択します。
- (5)PltfDrvのプロパティ画面にて[ドライバ]タブで[スタートアップ]が[システム]でない場合、 [システム]を選択し[OK]ボタンを押します。
- (6)再度PltfDrv のプロパティ画面を開き、[ドライバ]タブで[現在の状態]が[開始]でない場合、[開始] ボタンを押します。
- (7)[OK]ボタンを押します。

#### (手順2)サービスの自動起動化・開始

- (1) [スタート]ー[管理ツール]ー[コンピュータの管理] を選択します。
- (2)コンピュータの管理画面にて[サービスとアプリケーション]-[サービス]ツリーを選択します。
- (3)「SelManager」を選択し、[操作]-[プロパティ]メニューを選択します。
- (4) SelManagerの プロパティ画面の[全般]タブで[スタートアップの種類]が[自動]でない場合、 [自動]を選択し[適用]ボタンを押します。
- (5)[全般]タブで[サービスの状態]が[開始]でない場合、[開始]ボタンを押します。
- (6)[OK]ボタンを押します。

<Windows Server 2012 / Windows Server 2012 R2 の場合>

(手順1)ドライバの自動起動化・開始

- (1)スタートメニューから[すべてのアプリ]-[コマンドプロンプト]を起動します。
- (2)コマンドプロンプト上で次のコマンドを実行し、ドライバを開始します。

 >sc config PltfDrv start= system >net start PltfDrv

(手順2)サービスの自動起動化・開始

- (1)スタートメニューの[管理ツール]-[サービス]を選択します。
- (2)「SelManager」を選択し、[操作]-[プロパティ]メニューを選択します。
- (3) SelManager のプロパティ画面の[全般]タブで[スタートアップの種類]が[自動]でない場合、 [自動]を選択し[適用]ボタンを押します。
- (4) [全般]タブで「サービスの状態]が[開始]でない場合、[開始]ボタンを押します。
- (5)[OK]ボタンを押します。

<Linux の場合>

以下の手順により、サービス、ドライバが開始・自動起動化されます。

# service ipmi start (ipmiドライバ開始)

- # service SelManager start (SelManagerの開始)
- # chkconfig ipmi on (ipmiドライバ開始の自動化)
- # chkconfig SelManager on (SEL Manager開始の自動化)

20

# SEL Manager 取扱説明書

第 27 版 2014年 6月

無断転載を禁止します。

# 株式会社 日立製作所

# ITプラットフォーム事業本部

〒259-1392 神奈川県秦野市堀山下 1 番地

[http://www.hitachi.co.jp](http://www.hitachi.co.jp/)